## **Visitor Guide**

# Sps connect The digital automation hub

### **Accessing your Account**

All you need to access your account is for your email address to be registered with the event, besides that, just follow the steps below.

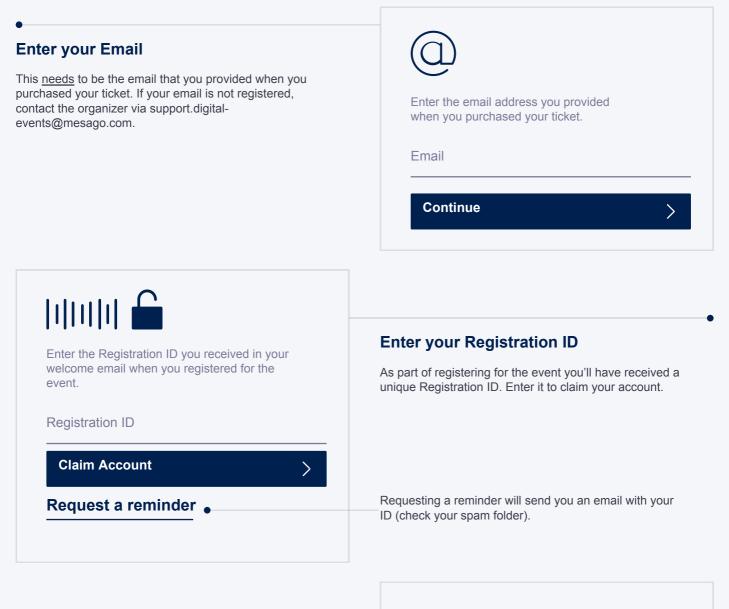

#### **Create a Password**

You'll use this password moving forward to access your account on the SPS Connect. You can always reset it, in case you forget it.

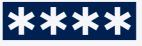

Please create a password for your account and use this password the next time you log in.

Password

Login

>

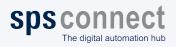

Visitor Guide

### **Your personal Profile**

This page explains how to access it and some of its key features.

#### Go to the "Profile" tab

| Search | Home | ,<br>Notifications | Profile |  |
|--------|------|--------------------|---------|--|
|--------|------|--------------------|---------|--|

#### **Creating your personal Profile**

Your personal profile serves, in addition to the profiles of the exhibitors and their employees, as a database for the Alpowered matchmaking. For this reason, it is very important that you provide as much information and as many preferences as possible in order to be suggested to suitable exhibitors and contact persons.

#### Functionalities in your profile

| ANSICHT                   |                                                                                                    |
|---------------------------|----------------------------------------------------------------------------------------------------|
| Edit Profile              | It is critical that your personal profile looks as great as it can, add an image, a description and further information.                                        |
| Manage My<br>Availability | Availability can always be updated on a weekly basis for the following periods:<br>16 – 20 November 2020, 23 – 27 November 2020, 30 November – 04 December 2020 |
| Change Email              | The new week is activated every Friday of the current week.                                                                                                    |
| Change Password           |                                                                                                    |
| Manage Notifications      | •                                                                                                    |
| MORE                      | Activate the email notifications, then you will be informed about incoming chat                                                                                 |
| About this section User   | messages by email.                                                                                                    |
| Feedback                  |                                                                                                    |
| Privacy Policy            |                                                                                                    |
| Acceptable-Use Policy     |                                                                                                    |
| Sign Out                  |                                                                                                    |
|                           |                                                                                                    |

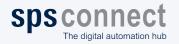

Visitor Guide

### Your personal Network

This page explains how to access it and some of its key features.

#### Go to the "Home" tab

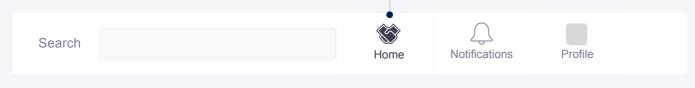

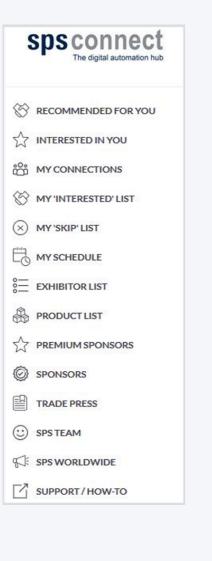

**Recommended for you:** here you can view suggestions based on the AI, these are tailored to your profile. You have the possibility to **Show Interest** in the suggested contacts or to request a meeting. The meeting function will be available from 16 November 2020. If you think that this contact does not suit you, you can **Skip it**.

**Interested in you:** here you will find all contacts who show **interest in you.** Here you also have the opportunity to **Show Interest**, to **Chat** or to **Skip**.

**My Connections:** overview of all the contacts you have linked so far. Here you will find mutual interest and you can either **Chat** directly with the participants or **Request a meeting.** 

**My Interested List:** here you will find all contacts in which you are interested, but have not yet confirmed their interest.

**Trade Press:** Over 100 trade journals are available to you from the beginning of November to the end of December.

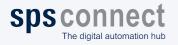

### Networking

Connections and meetings are a core element of a succesful event experience. We've made this as easy as possible, distilling it down to just 4 simple steps to get a calendar full of meetings:

| Request                                                                                                    |                                                                                                    |
|----------------------------------------------------------------------------------------------------|----------------------------------------------------------------------------------------------------|
| Get recommendations, search and scroll through<br>lists to request meetings for a time and date that                                                                        | MEETING DETAILS Date                                                                                                    |
| works for you.                                                                                                    | 24 November 2020 V                                                                                                    |
|                                                                                                    | Time                                                                                                    |
|                                                                                                    | 10:30 am - 11:00 am 🗸 🗸                                                                                                    |
| Accept                                                                                                    | Location                                                                                                    |
| Receive incoming meeting requests via                                                                                                    | Virtual Meeting Room V                                                                                                    |
| <ul> <li>notifications or in your email and accept them to</li> <li>have them synced to your personal calendar.</li> </ul>                                                  | Message                                                                                                    |
|                                                                                                    | Write why you would like to meet?                                                                                                    |
| I                                                                                                    |                                                                                                    |
| Join                                                                                                    | Request Meeting                                                                                                    |
| <ul> <li>Virtual Meetings can be joined 5 minutes before<br/>the scheduled start time. You can join the meeting<br/>from your email or the platform by clicking:</li> </ul> |                                                                                                    |
|                                                                                                    |                                                                                                    |
| Open Virtual Meeting Room                                                                                                    | ℅ Recommended for You ×                                                                                                    |
|                                                                                                    | Daria Danilina<br>Video - Cambo 330 - Bandh 232                                                                                                    |
| l                                                                                                    | Summer Associatz at Balderton Capital, MBA at Landon Business<br>School, formerly Dropbox 6:HSBC                                                                   |
| Rate                                                                                                    | 🖽 Meet 🛞 Internated 💽 Solp                                                                                                    |
| Give anonymous feedback on your meeting with<br>"Good", "Bad" or "Didn't Happen" and give a reason                                                                          | Potential Hambhaite<br>Charla is interested in severing you                                                                                                    |
| for your rating to qualify your post-event follow-ups.                                                                                                    | Looking to smell<br>Ventaric Capital, Automative Industry, Government Service Providers and<br>Software Developers                                                 |
|                                                                                                    | InterestedTe<br>Antificial Intelligence, Multi-Agent Systems and Natural Language<br>Processing                                                                    |
| PRO TIP                                                                                                    | Cannance Eastrandians<br>Stortfass Eilay, John Doe and Public-Fernandez                                                                                            |
| To get the best recommendations of people to<br>meet and increase the chances that people<br>accept your meetings one element is absolutely                                 | Canneces Industry<br>Diaria also works in Computer Settiware                                                                                                    |
| crucial: complete your profile!                                                                                                    | Connections                                                                                                    |
| Add a profile image, fill out your summary and select your preferences in the event-specific questions.                                                                     |                                                                                                    |
|                                                                                                    | Besides being able to request meetings, mark people with<br>"interested" or "skip". If someone is also interested in you,<br>chat with them and grow your network! |

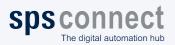